## Pay Utility Bill

On the Finance Department page

#### Click on Utility Bills button on main page

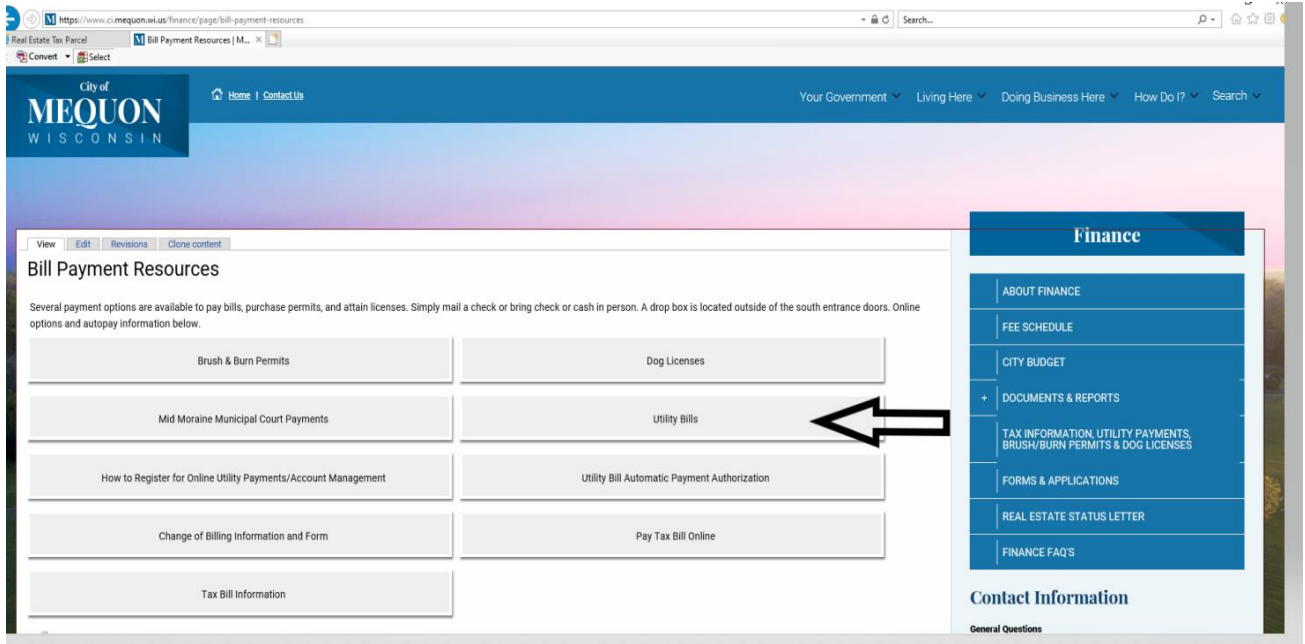

### Click on the Self Service Link

#### **Utility Bills**

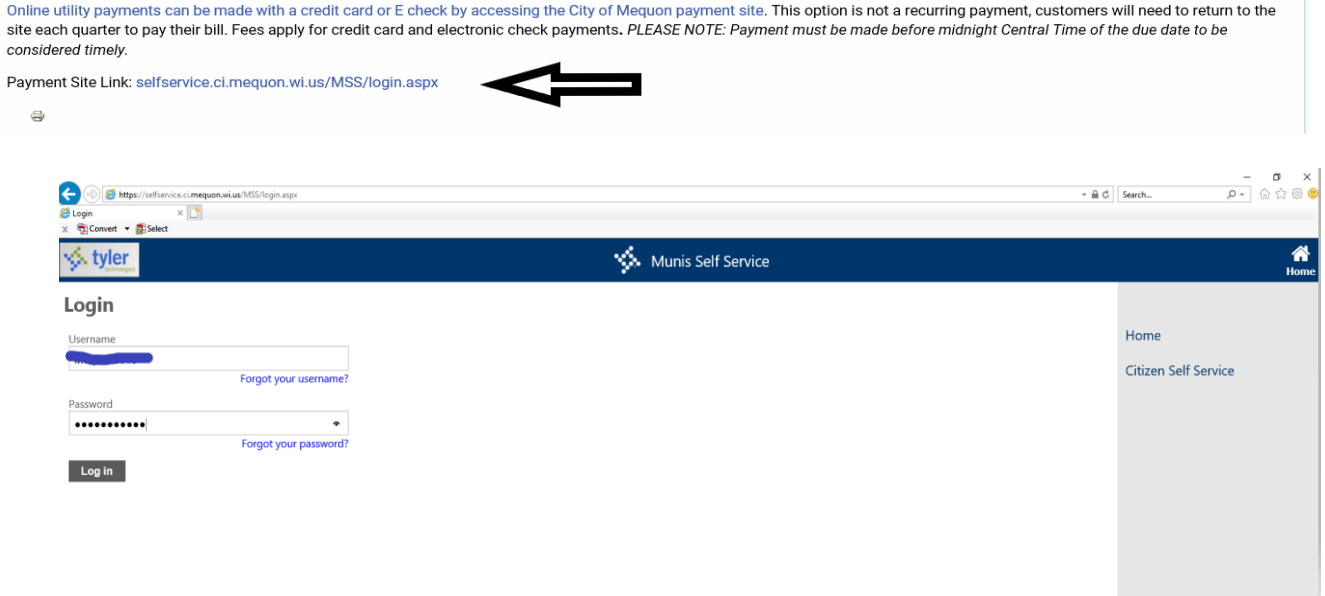

#### Select the Utility Account to pay (check box)

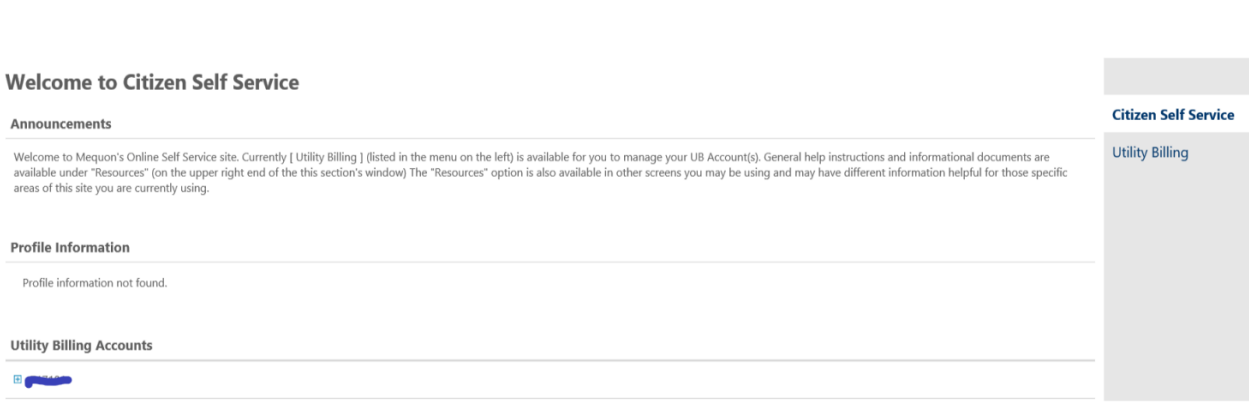

#### Select Manage Bills

#### **Welcome to Citizen Self Service**

#### Announcements

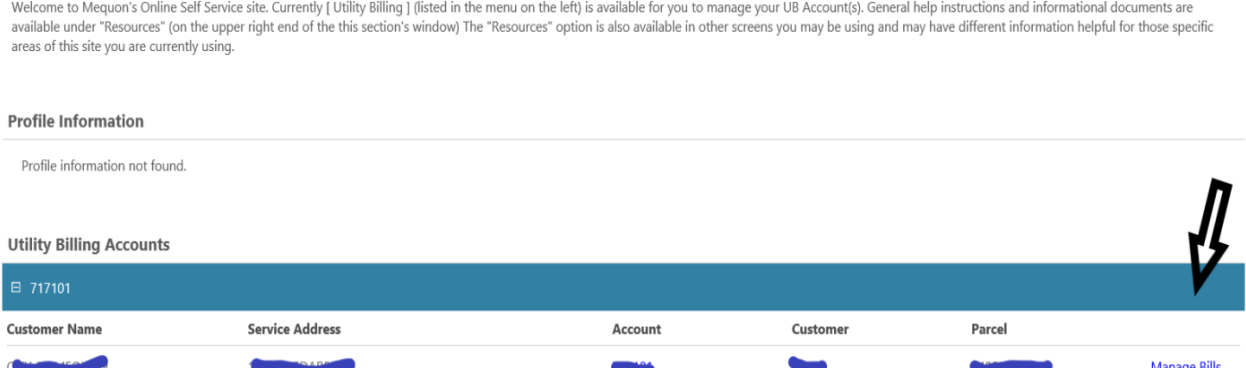

Select the Bill (check box) and select "Add to Cart" to begin a payment process.

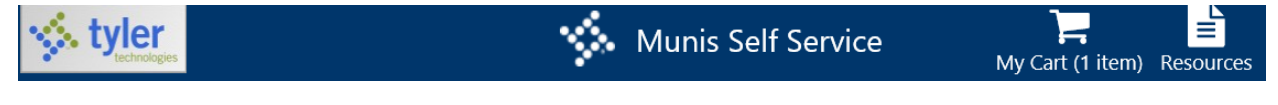

Choose to review and pay

Make adjustments or remove from cart, as you desire, then click "Pay"

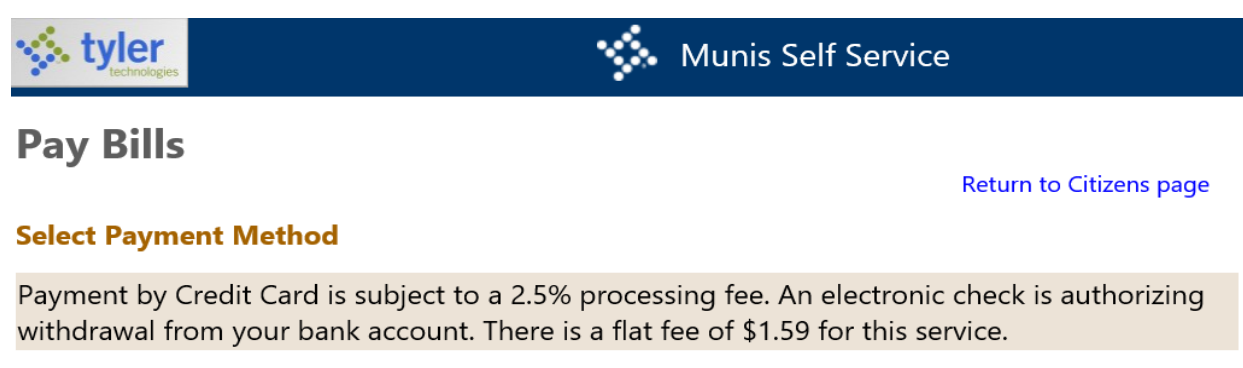

Pay by Credit Card | Pay by eCheck | Cancel

#### Select on of the methods of payment

# **Pay Bills**

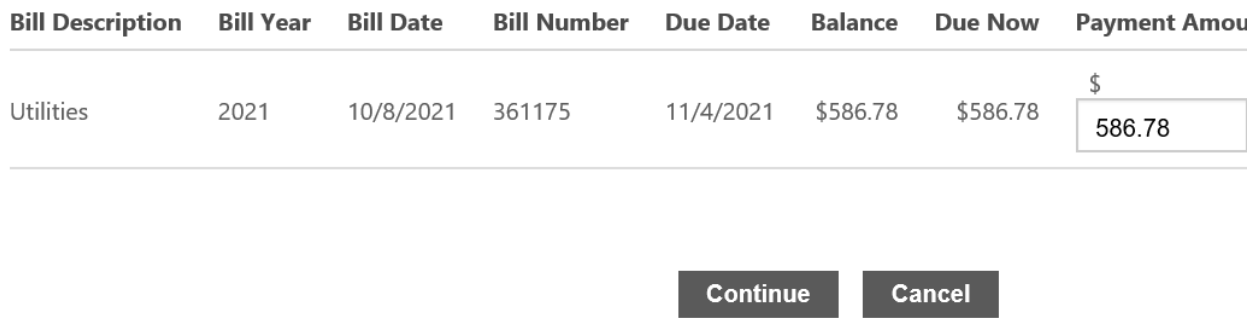

Follow the payment site's prompting to complete your payment

Make sure to print your receipt and you will also get one in your email that you provided on the payment site

You will get a "Success" message when completed and processed

Your payment status on the site will indicate "\*\*payment pending" until the City processes the payment with the bank. Typically, 1 to 2 days.